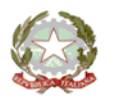

MINISTERO DELL'ISTRUZIONE E DEL MERITO UFFICIO SCOLASTICO REGIONALE PER IL LAZIO - DIREZIONE GENERALE **ISTITUTO COMPRENSIVO STATALE PALOMBARA SABINA** 

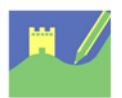

Viale Risorgimento 22 - 00018 Palombara Sabina Cod. mecc. RMIC8AK00E - Cod. Fisc. 86002810587 - Distretto 33 Tel 0774635051 - Fax 077466029 - email: rmic8ak00e@istruzione.it

Palombara Sabina, 25 gennaio 2024

# **COMUNICAZIONE N. 92**

#### A TUTTO IL PERSONALE DELL'ISTITUTO AL DSGA ALL'ALBO

# **OGGETTO: ATTIVAZIONE SPORTELLO DIGITALE - NUOVA PROCEDURA PER LE RICHIESTE ASSENZA / PERMESSI**

Si informano le SS.LL. che, al fine di ottemperare alla normativa in materia di dematerializzazione e conservazione dei documenti in formato digitale, è stata avviata la procedura online tramite Axios "Sportello digitale" per la comunicazione delle assenze e della richiesta di permessi/ferie, etc..

A partire dal giorno 29 gennaio 2024, i Docenti e il personale ATA dovranno trasmettere le varie istanze (malattia, ferie, permessi, etc.) ESCLUSIVAMENTE attraverso il portale AXIOS SPORTELLO DIGITALE, raggiungibile tramite il link seguente:

<https://sportellodigitale.axioscloud.it/>

Apparirà questa schermata

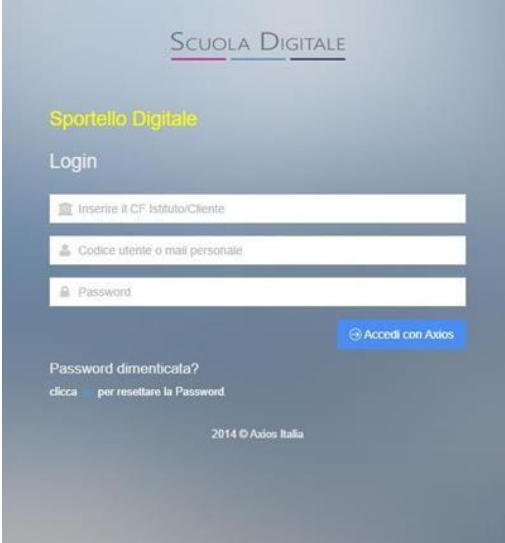

- Nella prima casella si deve inserire il codice fiscale dell'Istituto: 86002810587;
- Nella seconda casella:
	- 1. i docenti, inseriscono il codice utente utilizzato per l'accesso al Registro Elettronico;
	- 2. il personale ATA inserirà il codice di accesso rilasciato dalla segreteria;
- Nella terza casella:
	- 1. i docenti, inseriranno la password utilizzata per il Registro elettronico;
	- 2. il personale ATA inserirà la password rilasciata dalla segreteria.

Quindi, in sintesi:

Il personale docente utilizzerà le credenziali già utilizzate per accedere al registro elettronico; Il Personale Amministrativo utilizzerà le credenziali in possesso per entrare in segreteria digitale; I Collaboratori Scolastici useranno le credenziali rilasciate dalla segreteria.

### **Si fa presente che il personale Amministrativo e Collaboratori già utilizzavano il servizio dello Sportello Digitale.**

NOTA BENE: LE CREDENZIALI PER ACCEDERE AI SERVIZI DELLA SCUOLA DIGITALE AXIOS (REGISTRO ELETTRONICO, SPORTELO DIGITALE, SEGRETERIA DIGITALE) NON DEVONO ESSERE CONFUSE CON LE CREDENZIALI PER ACCEDERE AL SERVIZIO DI POSTA ISTITUZIONALE @ICPALOMBARASABINA.EDU.IT – SONO DIVERSE!

Al fine di consentire in tempi congrui e ragionevoli l'organizzazione del servizio, i dipendenti inoltreranno le richieste secondo la seguente tempistica:

- Assenza per visita specialistica (almeno 3 giorni prima);
- Richiesta permesso retribuito (almeno 3 giorni prima);
- Richiesta permesso breve/orario (almeno 3 giorni prima);
- Ferie (almeno 5 giorni prima);
- Permesso L.104/92 (ai sensi dell'art.24 della L.183/2010 che novella l'art. 33 della L.104/1992 e della circolare 13/2010 del dipartimento della funzione Pubblica, il lavoratore è tenuto a predisporre una programmazione mensile e, solo in caso di urgenza, potrà presentare una comunicazione di assenza nelle 24 ore precedenti il permesso e comunque non oltre l'inizio dell'orario di lavoro del giorno di fruizione);
- Le assenze per malattia vanno comunicate prima dell'inizio dell'orario di servizio, **la mattina entro le 07:30 tramite sportello digitale.**

Non sarà possibile accogliere l'istanza se non viene rispettata tale tempistica. I casi eccezionali saranno gestiti direttamente dal Dirigente Scolastico.

### **Dal giorno 29 gennaio 2024 non saranno più accettate richieste e/o comunicazioni presentate tramite altre modalità.**

Una volta inoltrata la domanda, il sistema invierà in automatico e-mail contenente il numero di protocollo di ricezione dell'istanza. Seguirà Comunicazione di accoglimento o diniego della richiesta da parte del Dirigente Scolastico.

Aprendo l'applicazione, è importante cliccare su Nuova Istanza e scegliere la tipologia di interesse.

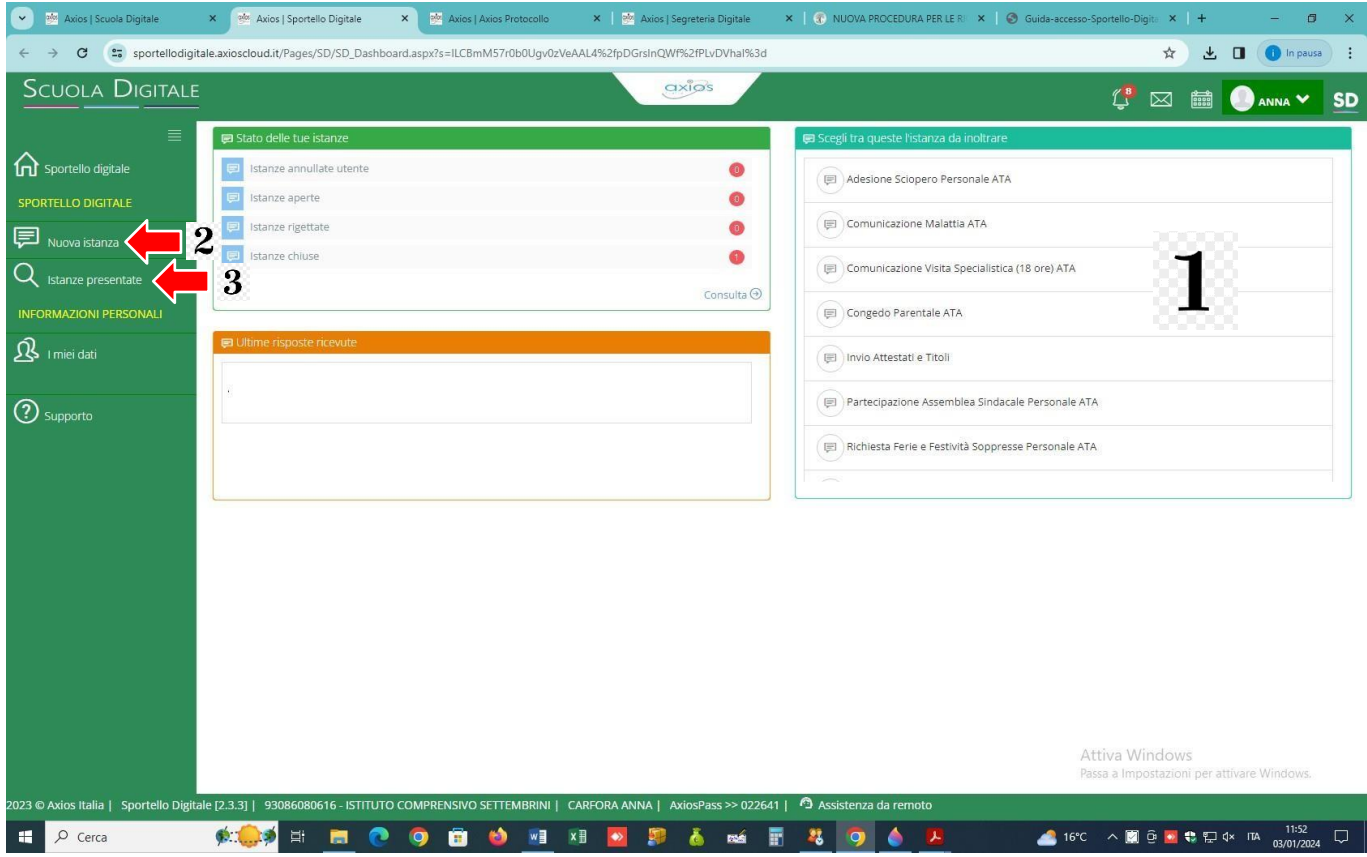

- 1. Sulla destra, c'è un quadro con l'elenco delle richieste/moduli che si possono inoltrare, selezionare la tipologia di proprio interesse e cliccare sull'icona del fumetto per avviare la procedura.
- 2. La stessa procedura può essere avviata dal menù laterale "Nuova istanza".
- 3. Per verificare le istanze inviate, selezionare la voce "Istanze Presentate".

Una volta selezionata quale istanza presentare, nella schermata successiva bisogna compilare tutti i campi richiesti e necessari e, se assente, aggiungere il proprio indirizzo mail.

Inserire una breve descrizione della richiesta nel campo "*Descrizione della istanza*" a caratteri maiuscoli (cognome e nome del richiedente – oggetto della comunicazione/richiesta – data dell'assenza o del permesso, etc.), come dai seguenti esempi:

ROSSI MARIO – RICHIESTA PERMESSO – 15/01/2024

BIANCHI GIUSEPPINA – COMUNCIAZIONE MALATTIA – GG. 3.

I campi contrassegnati con l'asterisco \* nelle Istanze di Sportello Digitale sono da compilare obbligatoriamente.

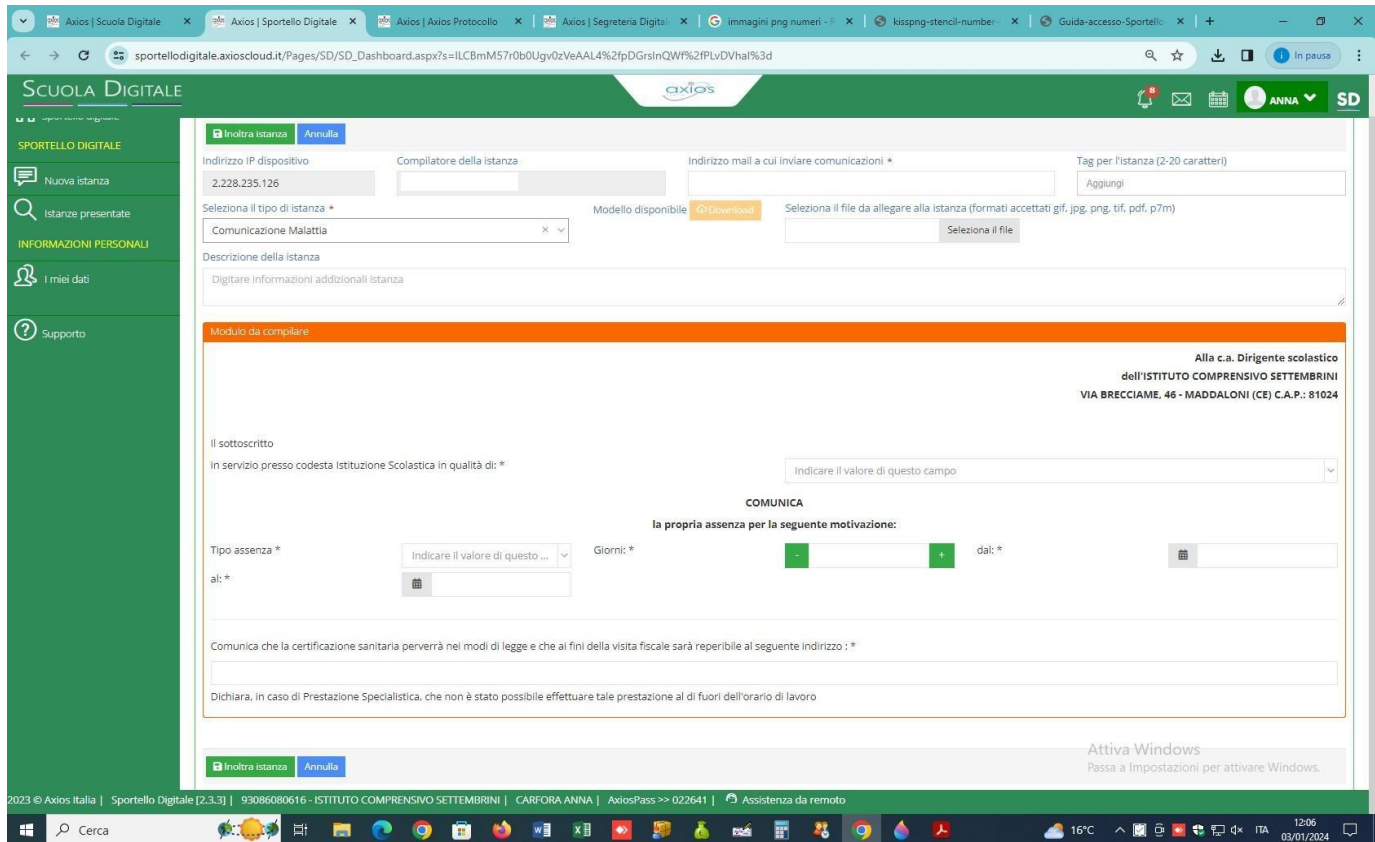

Al termine cliccare su "Inoltra Istanza".

Si allega per completezza "Manuale di Sportello Digitale – Axios".

Si ringrazia per la fattiva collaborazione.

Cordiali saluti.

IL DIRIGENTE SCOLASTICO Luca SANTELLA

Firma autografa sostituita a mezzo stampa ai sensi e per gli effetti dell'art. 3, c. 2, D.Lgs. n. 39/1993